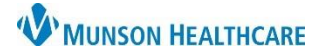

Cerner PowerChart **EDUCATION**

#### **Combined Therapy PowerForm**

The Combined Therapy PowerForm can be accessed via Ad Hoc in the PowerChart toolbar, or from the Multi-Patient Task List. This PowerForm allows for initial and subsequent documentation and charging per patient visit.

For information on how to access and document Respiratory Therapy PowerForms in PowerChart, please review the document **PowerForm Navigation and Documentation for Respiratory Therapists** on the Clinical EHR website.

**Combined Therapy PowerForm Overview**

- 1. Multiple pages are listed in the navigation menu.
- 2. The selected page opens the desired form.
- 3. Dithered out pages are connected to conditional fields.
- 4. Dithered out pages will be open if a specific form or form sections have been documented.

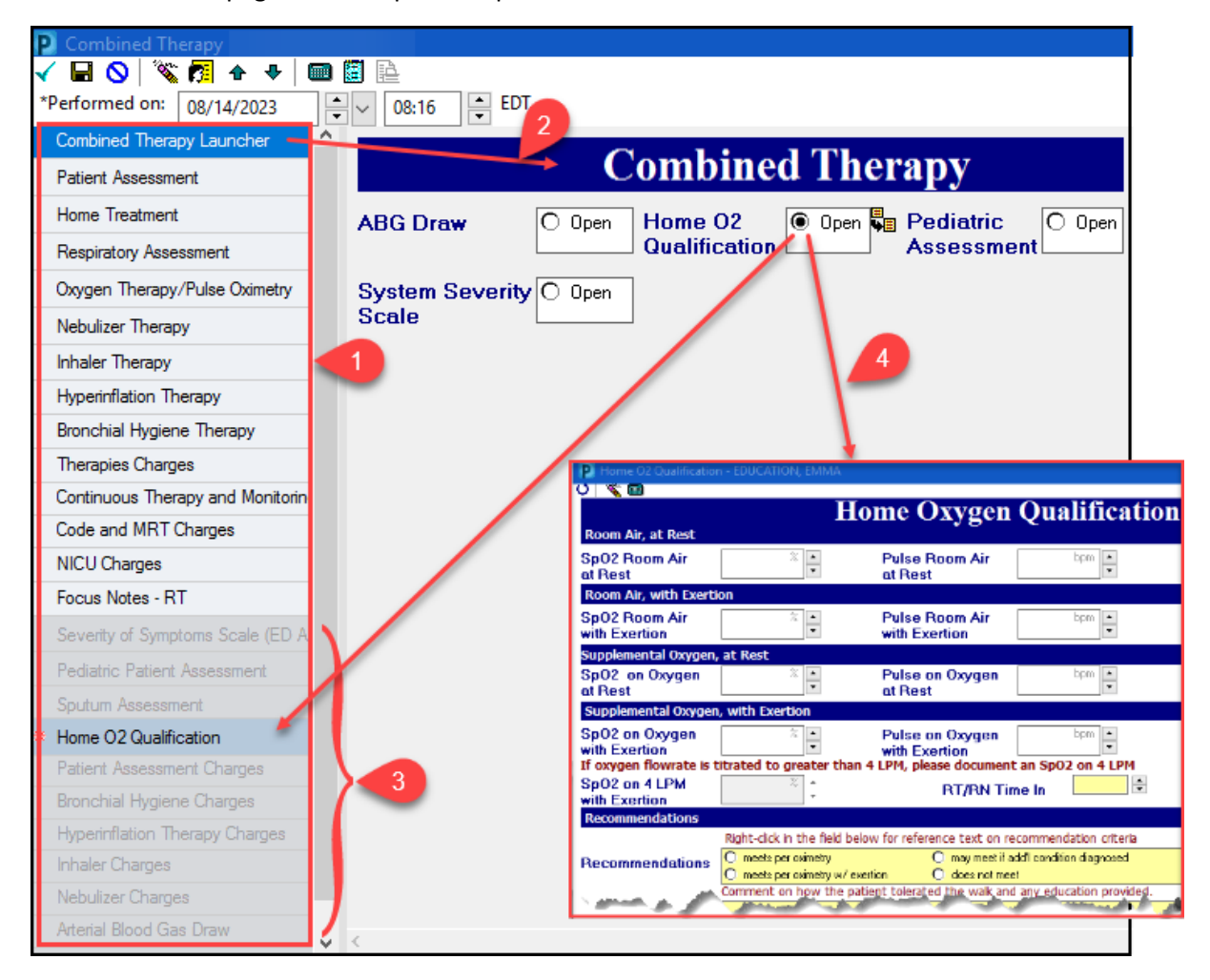

The following sections will highlight conditional and mandatory fields, along with built-in charging options within the various pages of the Combined Therapy PowerForm.

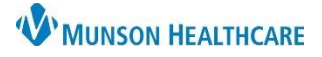

Cerner PowerChart **EDUCATION**

# **Combined Therapy Launcher**

This page links to different forms. To open a specific form for documentation, click the Open radio button.

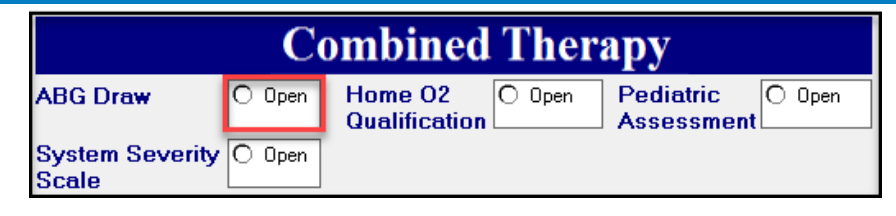

### **Patient Assessment**

When items are selected in the Respiratory Patient Assessment fields, the following data will auto populate:

- 1. Total score.
- 2. Class Score.

These scores guide patient treatment frequency and type of therapy per facility protocol.

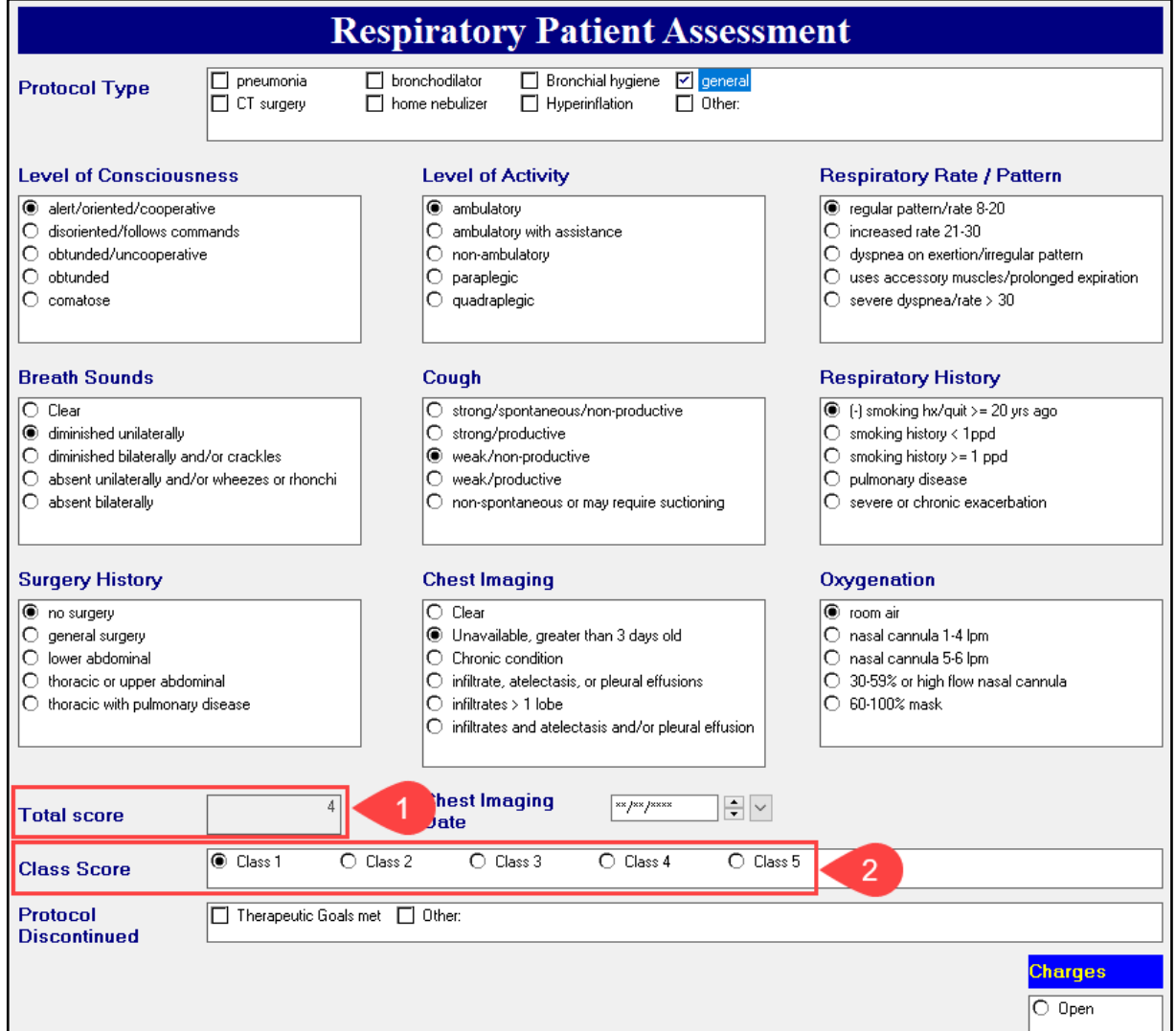

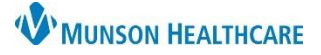

### Cerner PowerChart **EDUCATION**

#### **Home Treatment**

This page is used to document any home treatments and/or oxygen therapy. Document information as it pertains to the specific patient.

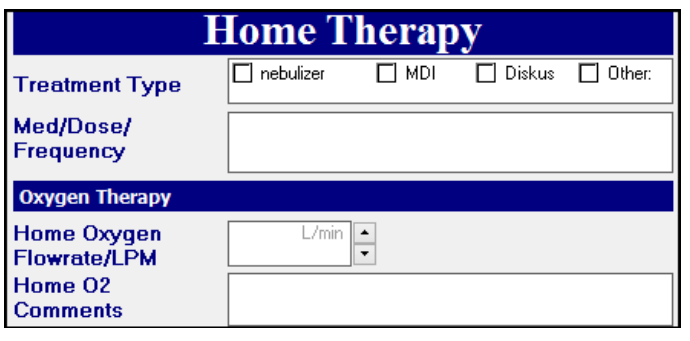

#### **Respiratory Assessment**

The Respiratory Assessment page has areas for complete respiratory assessment documentation.

#### **Respiratory Assessment Lung sounds** absent bronchial Clear crackles diminished expiratory wheezes inspiratory wheezes rhonchi/coarse Other All Lobes, Sounds RUL, Sounds LUL, Sounds RML, Sounds<br>RLL, Sounds LLL, Sounds **Stridor**  $\overline{O$  Yes  $\bigcirc$  Resolved **Sputum color Sputum consistency Sputum quantity** Blood-tinged  $\Box$  Pink □ Yellow  $\Box$  Thin  $\Box$  sticky  $O \nvert$  small  $\circ$  Medium  $\Box$  Thick  $\Box$  Bloody  $\Box$  Green  $\Box$  Other:  $\Box$  Other:  $\overline{\Box}$  Tan  $\Box$  Brown  $\bigcirc$  large  $\square$  creamy  $\Box$  Clear  $\square$  White  $\Box$  Frothy  $O$  Other: LOC **Suction Sputum Device**  $\Box$  Alert  $\Box$  endotracheal  $\Box$  Stoma  $\Box$  In line suctioning  $\Box$  alert but confused Subglottic  $\Box$  nasal  $\Box$  suction catheter  $\overline{\Box}$  nasotracheal  $\Box$  arousable □ tracheostomy □ Yankauer difficult to arouse  $\square$  Oral Drowsy  $\Box$ lethargic ⊓ Sedated  $\overline{\mathbb{X}}$  $SpO2$ **Heart rate** bpm **Resp rate** br/min □ Unresponsive

#### **Oxygen Therapy/Pulse Oximetry**

- 1. If an oxygen change occurred, select 'Yes' and to whom it was communicated.
- 2. Record this information via free text or search by healthcare team member name.

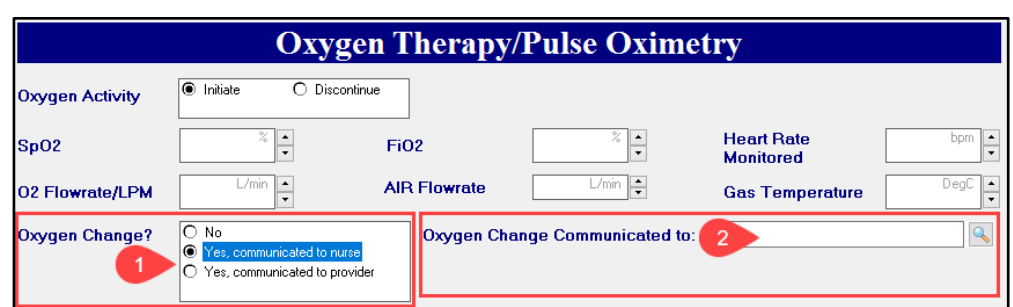

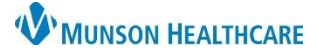

# Cerner PowerChart **EDUCATION**

**Subsequent** 

**Inhalation Treatment** 

**Subsequent** 

**CBT** Each

**Additional Hour** 

#### **Imbedded Charges**

- 1. Charges are imbedded within the following pages of the PowerForm:
	- Patient Assessment
	- Nebulizer Therapy
	- Inhaler Therapy
	- Hyperinflation Therapy
	- Bronchial Hygiene Therapy
- 2. On the desired page, select the type of therapy to be charged:
	- a) A mandatory Charges section will display at the bottom of the page.
	- b) Select Open to display a Charges window.
- **Combined Therapy Launcher Nebulizer Therap** correct date/time? **Patient Assessment** Home Treatment  $\overline{O}$  NMT  $\bigcap$  NMT with Heliox "Type O NMT with acapella C NMT with PEP **Respiratory Assessment** O NMT with EzPAP  $O$  continuous NMT Oxygen Therapy/Pulse Oximetry Nebulizer Therapy **Charges Inhaler Therapy**  $O$  Open Hyperinflation Therapy

**Nebulizer Charges** 

- 3. To document charges:
	- a) Initial charges apply to the first patient visit per encounter only.
	- b) Subsequent charges apply to all additional patient visits for the same encounter as the initial visit.

#### **Therapies Charges**

The following pages focus on patient session specific charges:

- Therapies Charges
- Continuous Therapy and Monitoring Charges
- Code and MRT Charges
- NICU Charges

Hyperinflation Therapy Bronchial Hygiene Therapy Therapies Charges Continuous Therapy and Monitorin Code and MRT Charges NICU Charges Focus Notes - RT Severity of Symptoms Scale (ED

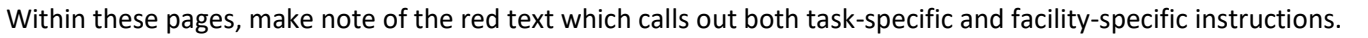

**Ritire** 

**Treatment Initial** 

**CBT 1st Hour** 

Charge only once per<br>hospital admission

**Inhalation** 

**Initial** 

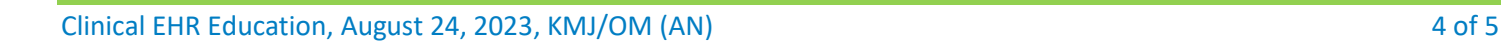

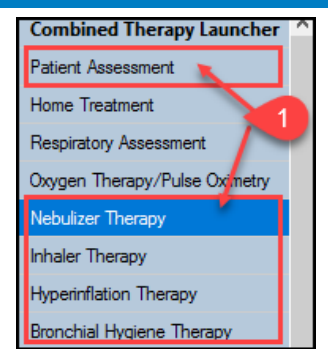

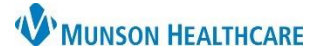

### Cerner PowerChart **EDUCATION**

### **Focus Notes-RT**

This page has a free text box for any additional session information needing to be documented.

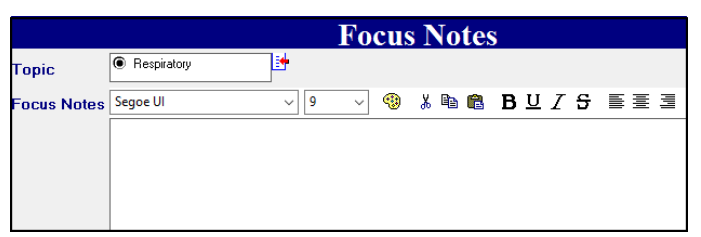

### **Viewing Combined Therapy PowerForm**

Once signed, the Combined Therapy PowerForm will populate in two locations in the patient's chart.

- 1. Results Review.
	- a) Select Patient Assessment tab to view documentation.

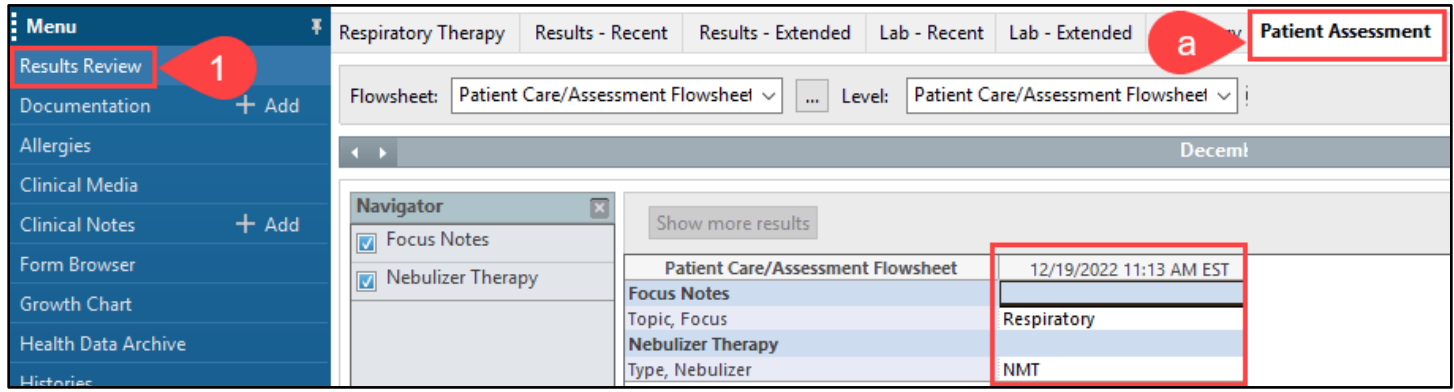

- 2. Form Browser.
	- a) Select a form for viewing or making corrections.

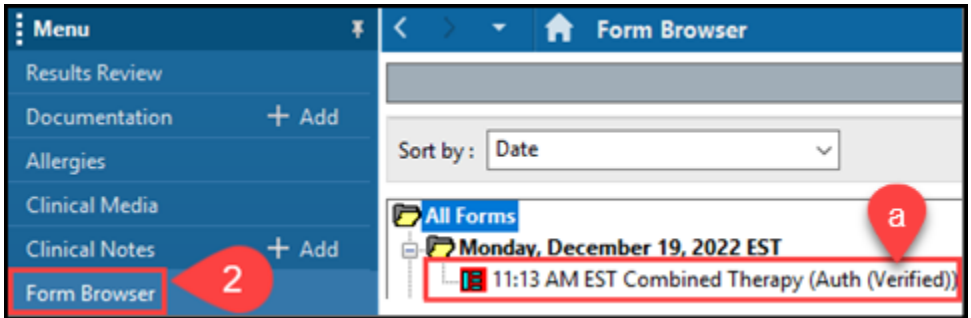